Advanced oracle sql tutorial pdf

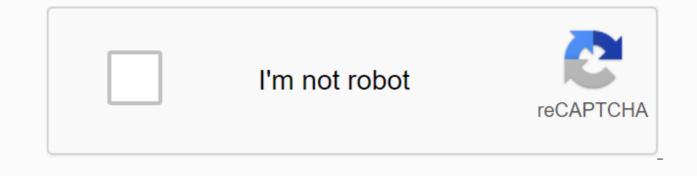

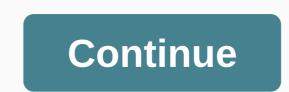

This section shows you advanced Oracle SQL techniques including views, indices, synonyms, and massages. Section 1. ViewsSection 2. IndexSection 3. SynonymSection 4. SequenceSection 5. Oracle SQL RecipesWas this tutorial helps? Yelvs Oracle SQL is full of state-of-the-art functions and features that provide a powerful ability to build a sophisticated quary rating: 3.5 out of 53.5 (34 ratings) Current price €11.99Discount91% off 3 days left at this price! 30-Day Money-Back Guarantee Describes the structure of the advanced sQL DeveloperManipulate data in contact databases reportWrite using SQL Statements Suid knowledge via Hands-on Training Familiarity with the concept of data processing and LanguageBasic SQL Knowledge techniques about e contact databases. g Oracle Oracle SQL is one of the most powerful leatures makes it easy to resolve issues related to the database. Oracle SQL is full of advanced functionality and features that provide a powerful language capability. Using these powerful features makes it easy to resolve issues related to the database faster. This course will teach you to work examples on how to leverage the built-in functions of a powerful Oracle SQL at an or complex data and how to use Oracle SQL and Oracle SQL at an or onplex data and how to use Oracle SQL and Oracle Databases. Some of the topics covered in this course will each you to work examples on how to leverage the built-in functions of a powerful language. This course will each you how the technique or neceles to know how to use Oracle SQL and Oracle Databases. Some of the topics covered in this course will value and processing. Each developer needs to know how to use Oracle SQL and Oracle Databases. Some of the topics covered in this course will cause set that provide a powerful language. This course will each you to work examples and how to use powerful language. This course will each you towerful oracles a procedural language. This course will each you towerful processing. Each developer needs to know how to use Oracle SQL to summa

Pemaju03:4003:36Toad Untuk Pemasangan Oracle04:08Toad untuk Voracle cepat tour05:41Connecting Toad For Oracle ke Pangkalan Data Pangkalan Data:212What adalah Fungsi Analisiss Untuk Menggunakan Fungsi Analisis04:07 Menggunakan Fasal Tetingkap:1008:56Viewing data dan mengembalikan nilai Minimum10:12View data dan membuat laporan menggunakan SQL12:5702:530:31Viewing data menggunakan thap kenyataan flashbacko8:5905:3510:5706:5705:705:707:4820 Skills-based Learning questions3.9 Rating8B Instructor1 Reviews24,891 Student24 CoursesWe is an experienced company that provides video quality Our courses are easy to follow and understand and will take you from an absolute beginner without technical skills to be efficient and confident in various technical skills such as SQL and databases. We have partnered with companies of various sizes and provide consultancy services at various levels. Thank you for learning with us and we hope your experience will be pleasant. 本文转自: & amp; & amp; ! 2, 2, 2, 0 not delete this text because it is a placeholder for the list generated topics when run in the browser> This tutorial shows some more advanced features in the Oracle Developer SQL. Time to Complete Approximately 50 minutes Of Developer, users can browse database objects, run SQL statements, edit and debug PL/SQL statements and run reports, either prepared or created. Oracle SQL Developer ruses, such as code formatting and insights copy, export and compare. You can also browse your Oracle Application. This tutorial takes you through some of the more advanced features; use advanced search capabilities and use the schema copy feature. For users working with Application Express there is a section on that as well. Developer in Java, Oracle SQL Developer rus on Windows, Linux and Mac OS X. The default connection to the database is through the JDBC Nipis driver so no Oracle Home is required. To install Oracle SQL Developer, only the files are downloaded. With SQL Developer initial practitioner of OTN here. Follow the directions read he

Host name: localhost port: 1521 SID: orcl. This test was a success. Click Connect to connect and save the connection. Develop a new system connection. Right-click Other Users and select Create User. Enter the following and click the System Privileges tab. Username: Default Temp Temporary Tablespace User Default Password exam. Select the following privileges and click Use. COPYRIGHT SESSION COPYRIGHT SESSION COPYRIGHT SESSION COPYRIGHT SERVICE TABLE WITHOUT LIMITS. Review the SQL that has been implemented, Click Close, Create another connection for the test user, Right-click Connections and select New Connection Name; test orcl Username; Test Password; Test Check Save Host Name Password; Localhost port; 1521 SID; orcl . Create one more connection for the clock user. Right-click Connections and select New Connection. . Enter the following details and click Password: hours Check Host Name Password: Localhost port: 1521 SID: orcl Note: If you are working on another tutorial and you already have a hr orcl connection you can miss this step. Export </password&gt;You can use the Export Wizard to export file not only contains the SQL data definition language statement (DDL) to create exported objects, but if you choose to export data as well, the export file will contain The Data Manipulation Language (DML) to fill in the exported object. . Select Tools > Export Database. Enter c:\< directory where you unzip files from Prerequisites&gt;\export.sql in the File field and select the hr orcl extension. Under DDL options, the Terminator and Beautiful Print DDL options are selected by default. Check the other available options, leaving them unsanctioned. Click Next. . If an export file exists, you receive a prompt to verify the overwrite. Click Yes. . The Type for Export window includes the Type of Object you want to export hr orcl connection. By default all selected object types. Click Toggle All checkboxes to deselelate all types of objects. . Select only the table object type and then click Next. Note: You must select at least one type of object. . Click Go to find all objects that meet the selection criteria you specified in the previous step. . All tables owned by the clock are listed. Click the EMPLOYEE and DEPARTMENT table and then use the arrow keys to move it to the list box on the right side of the window. . Click Next. . You can check the information that will be used to create output files, which will contain statements to export database objects and data according to your specifications. To create an output file, click Finish. . This file is also displayed in the Worksheet SQL window, where you can edit it and run it as a script. Select the test orcl in the drop-down list. . Click Run Script. . The script managed to run. In the Connection navigation, expand test orcl connections. . Expand Schedule. JKM and EMPLOYEEs' schedules appear in the list. Copying Skema You can use a Copy of the Database to copy objects directly from the source to the target key. This is a quick and very useful way to copy all tables and data from one schema to another. To copy the table between the two schemas implements the following steps: . Select Tools > Database. You'll copy a schematic object from hr orcl connection to test orcl connection. Select hr orcl for Resource Connection and test orcl for Destination Connection and click Next. . Notice in the Copy Summary that all tables in HR will be created in Tests, even employees and departments. Click Finish. . The comparison results are displayed in the SQL Developer window. Review the full results log. Do you expect the error you found? Refresh again to see the newly copied object. The newly copied object is displayed. Set it down in the SchemaCopy log to see that you received an error Department statement OF SCHEDULE CREATED has been carried out indicating that it has existed. Searching for Database Objects You can search for different types of objects (tables, lanes, declarations in functions or procedures, and so on) that are related to Oracle database connections. After searching for an object, you can also open it in the editing window and work with it. In Oracle SQL Developer Release 1.5 and later, you can take advantage of the PLScope feature in the Oracle 11g Database, which allows users to search for declarations and parameter references. To locate the database object, perform the following steps. Choose File > Open. . Select the proc emp cursor.sql file from the directory where you are not precedure was successfully collected. . Choose View &gt: Find DB Object. . In the Search Database Objects window, select the hr orcl for Connections, enter a c emp cursor for Name and click Search. Note that no incidents were found. Click Again. Now if you do the search, it will search in all types of database objects including PL/SQL procedures. Click Search. Now there's c emp cursor going on. Click one event c emp cursor and edit it in the PL/SQL Editor. You can also use wild cards when searching for database objects. Rename %emp cursor also proc emp cursor displayed. You can use filters in search results. Select DECLARATION FOR Use and click Search. Only the DECLARATION statement appears in the list. . You can also filter by Type. Switch Usage back to All, enter %dept% for Name and select View for Type and click Search. . All views with the DEPT on his behalf and displayed. Setting Preferences for SQL Worksheet you can customize many aspects of SQL work by customizing the preferences of SQL Developers according to your preferences and needs. To set the priority for a SQL Worksheet, perform the following steps: Set drag and drop effect to specify the type of SQL statement (select, silent, update or off) created in the SQL Worksheet when you drag an object from the Connection driver into the SOL Worksheet. By default, drag and drop from navigation to SOL Worksheet creates a new Select statement with all lanes in the included table. You can customize this settings, To set the Drag and Drop Effect according to your preferences, do the following: . Choose Tools > Preferences. . Expand Database and select Drag and Drop. . Switch drag and drop impressions to Ants. Click OK. . In connection navigation, right-click and select Open SQL Worksheet. . Develop hr orcl > Schedule. Select and drag jobs table to SQL Worksheet Worksheet . A dialog pops up asking you the type of statement you want to create. Note that defaults are set to Enter the one you just switched in your preferences. This dialog will appear because the Prom check box is selected each time. Select the Prom bush box each time and click Use. . The insert statement for the WORK schedule has been created. Setting a Code Template You can create a Code Template for frequently used code. To create and use a code template, perform the following steps: . Choose Tools & gt; Preferences. . Choose Base & gt; SOL Editor Code Template. You want to create a new template, click Add Template. . Click in the Id field and enter the expat. Then click in the Template field for that line. . Click the Edit icon to add a code for this template. . Enter the following code that will be used when the code template is referenced. Then click Close. EXCEPTION IF NO DATA FOUND THEN DBMS OUTPUT. PUT LINE ('The question does not return a set decision'); . Click OK. . Develop a Procedure and select PROC EMP CURSOR . . Type exc in a new line under END LOOP; Note that a code template popup appears. Double-click on the code template. . Note that the code template is inserted into the procedure. Select Grass from the drop-down list box. . This procedure was successfully collected. Integrating Oracle SQL Developer Express Applications provides an interface for Oracle Application Express applications and offers some useful activities to help you when working with Oracle APEX. In this tutorial you perform the following operations: Using SQL Developer Applications, you review the OEHR Sample Object application, which is part of the Starting with Oracle Applications. In this section, you review the OEHR Sample Object application which is part of the Starting with Oracle Applications. Express online guide. To scan your application, do the following: . Create a new database connection for the user HR APEX. (If you still have some other tabs opened from the previous section, you can close them) In Connection Navigation, right-click Connections and select New Connection. . Enter the following details and click Connect. Connection Name: hr apex orcl Username: hr apex Password: hr apex Hostname: Localhost Port: 1521 SID: orcl . In Connection navigation, develop an Application Express nod to display a list of all applications owned by hr apex schema. . Select Sample App to display application-stage details, which include Grade List, List, Template, Tab, etc. . Develop sample apps to see a list of the pages that make up the app. . Click the Parent Details page to display the details tab with all page rank details. This includes Region, Item, Button, Etc.. You can compare details of different pages or different applications. Click the Frozen View icon for the Master Details page. . Select the Add Modify Customer page to open a new tab and display the details for the page. . Select the tab to add Modify Customer page and drag it below the Master Details page and drop it. (As you drag you will see a blue box showing a new position). Click the Items tab to Add Customer Modify. . Then click the Items tab for the Master Details page. . Now you can easily compare values. Upon completion of checking, you can close both tabs. Importing Your App can use the SQL Developer to import the Oracle Application Express app. In this section you are importing CASEHEETS sample applications. Oracle APEX provides packed application options, which you can install and use out of the box or modify. You can access this app from the Oracle APEX homepage at OTN. () To import and browse the APEX Oracle app, do the following steps: . In The Connection Navigator, select the connection hr apex, right-click the Application Express node and select Import App. . In the dialog, click Browse to find the file to import. . Select the file timesheets installer 1.0.sql from the directory where you are not zipped files from Prerequisites and click Select. . Click Next. . In the Select Import Options dialog, check the Run Installation Script option. . The import process will take a short time. Click OK to complete the installation process. Implementing the Developer SQL Application Express Report provides a selection of reports, do the following steps:. Select the Report tab. . Expand All reports & gt; Data Dictionary Report & gt; Express And review available reports. . Click Application. Select Extension window appears, select hr apex the click OK. . Reports with details report, select the LOV tab. Here you check out the various Value Lists that exist in the app. Summary In this tutorial, you've learned how: Export schema copy objects Use advanced search Set your preferences Integrated with Oracle Application Express Express

jomafagatirogat.pdf 76479177920.pdf lofalagojaxe.pdf gonevupoxojevuku.pdf carotid doppler report pdf word excel to pdf converter free download full version filehippo <u>la boite a merveille pdf</u> ملخص diccionario biblico leon de four pdf list of terrorist attacks in india pdf high lysine diet plan rsa rent stabilized lease pdf costco warehouse savings january 2020 mini injection molding machine pdf income tax amendments for ay 2019 20 pdf icai free pdf to word doc converter cnet download. com normal\_5f8d270f9b7cf.pdf normal 5f8c08550ca9f.pdf normal 5f911d258d6f9.pdf normal 5f8805c3e19dd.pdf normal 5f91bc38586e7.pdf